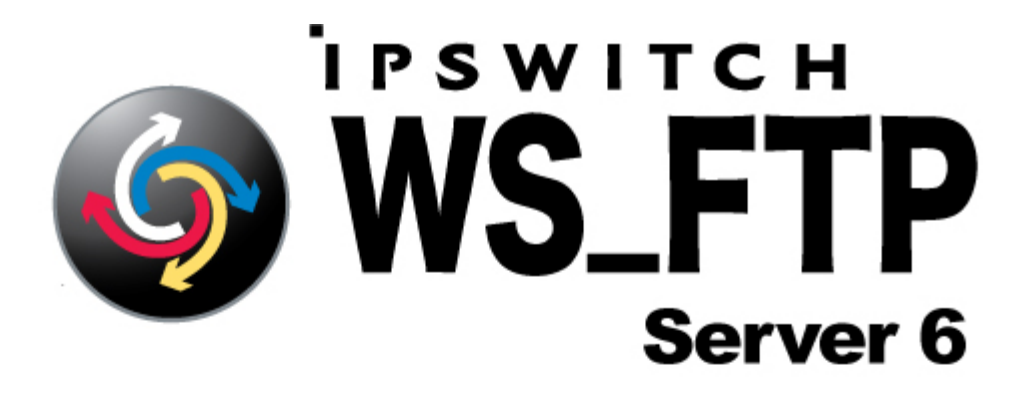

# Web Transfer Module Getting Started Guide

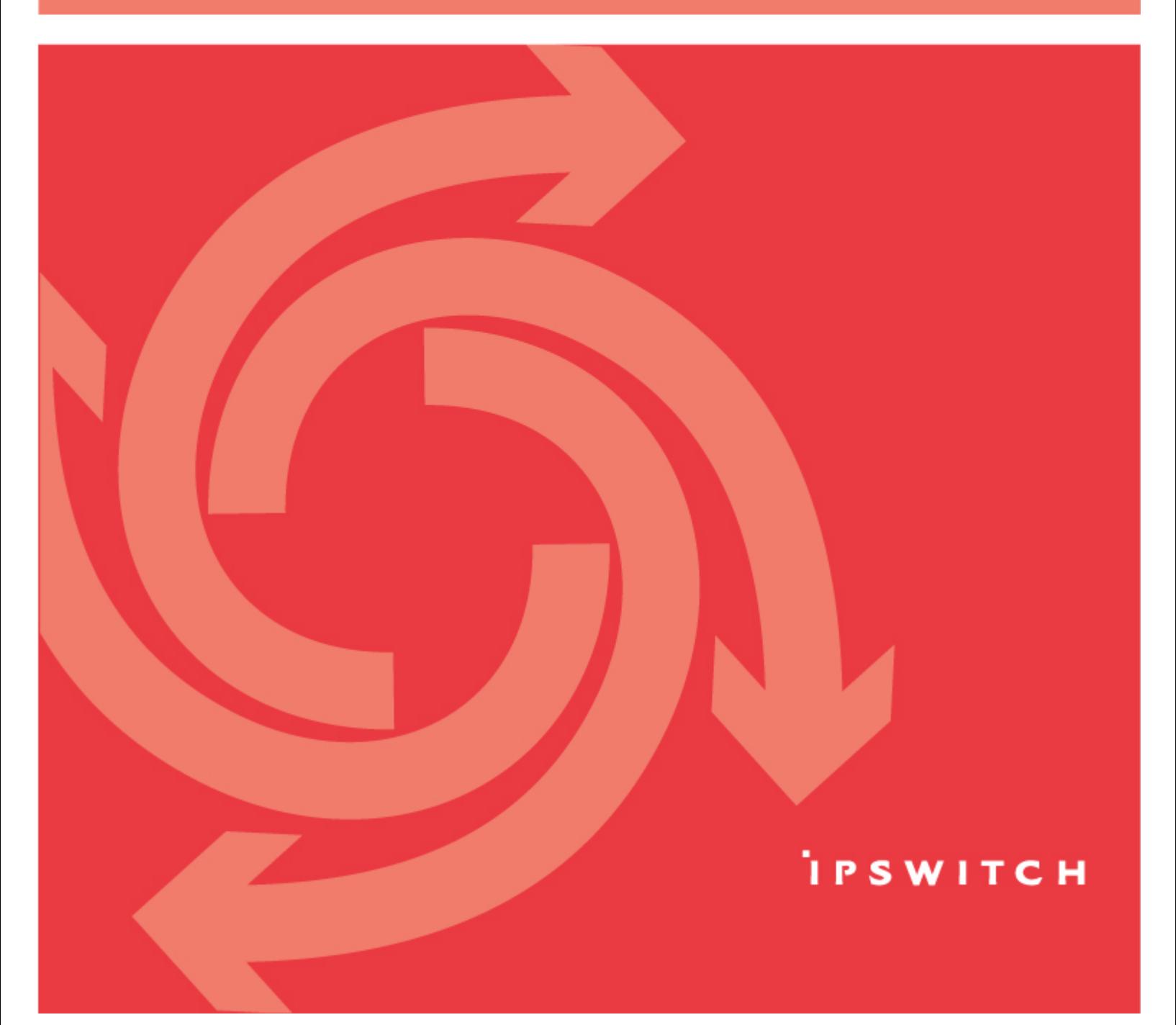

#### <span id="page-1-0"></span>**CHAPTER 1**

## **Introduction**

### **In This Chapter**

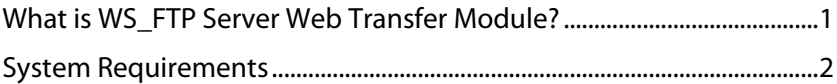

## <span id="page-1-1"></span>**What is WS\_FTP Server Web Transfer Module?**

WS\_FTP Server Web Transfer Module is a web application that runs with Microsoft Internet Information Server (IIS) and lets your WS\_FTP Server users access their accounts via a browser (using HTTP).

No installation is required for the end user. The end user will open a web address in a browser and log on to their account using the Web Transfer Client.

You can enable Web Transfer access to any of your WS\_FTP Server users. All existing user settings, rules, and notifications apply to the WS\_FTP Server Web Transfer Module account.

For the end user, the Web Transfer Client offers easy, secure access via a browser, basic upload and download operations, and no client installation or maintenance.

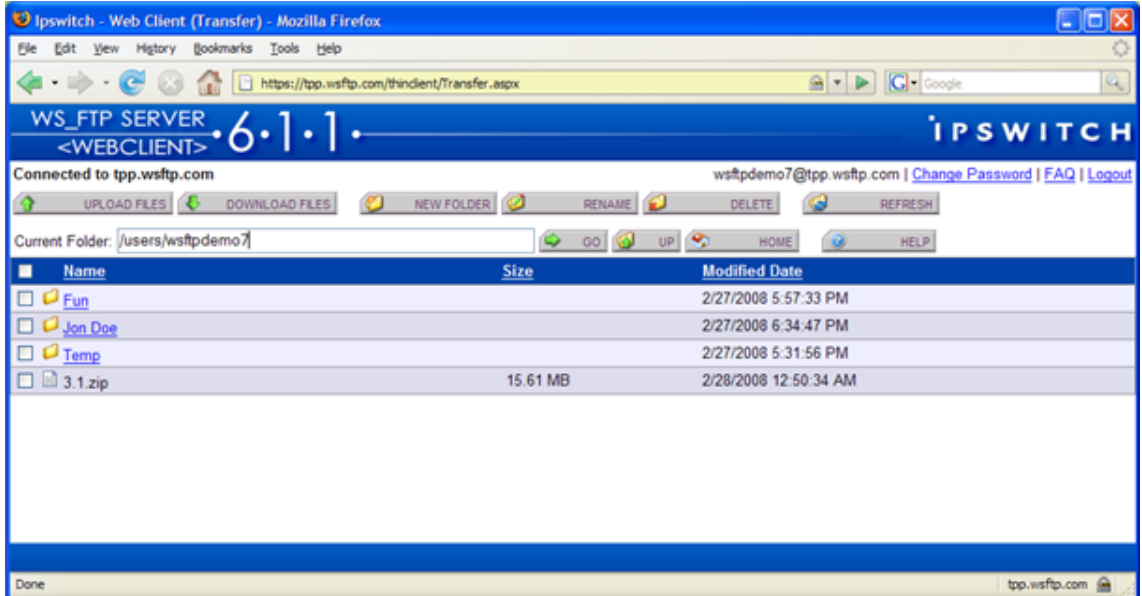

<span id="page-2-0"></span>WFS6.1.1 WS\_FTP Server Web Transfer Module Getting Started Guide

For the administrator, WS\_FTP Server Web Transfer Module provides secure file transfer via HTTPS, offers quick setup and rollout, and works the same across different operating systems and browsers.

## <span id="page-2-1"></span>**System Requirements**

### **Requirements for WS\_FTP Server Web Transfer Module**

Before installing WS\_FTP Server Web Transfer Module, you need the following:

- WS\_FTP Server or WS\_FTP Server with SSH, 6.1.1 or later
- **Microsoft .NET 3.0 Framework**
- Microsoft Internet Information Services (IIS) 5.0 or 6.0

The pre-installation checklist in the section, "Installing WS\_FTP Server Web Transfer Module," describes how to configure the requirements.

#### **Requirements for the end user**

The end user can use any computer with an operating system that can support the following:

- **Broadband connection to the Internet (recommended)**
- Microsoft Internet Explorer 5.1 or later, Mozilla Firefox 2.0 or later on Windows, Mac, and Unix, Safari (Apple) browser, Netscape Navigator (or other Web browser that is CSS2 and HTML 4.01 compliant)
- Enabled Javascript support and Cookie support in the Web browser

### <span id="page-3-0"></span>**CHAPTER 2**

# **Installing WS\_FTP Server Web Transfer Module**

### **In This Chapter**

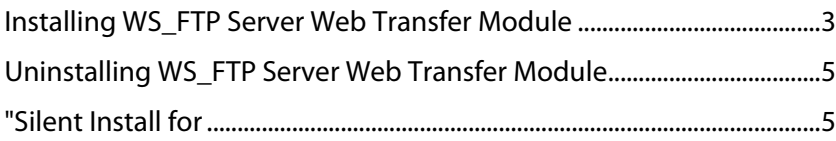

## <span id="page-3-1"></span>**Installing WS\_FTP Server Web Transfer Module**

WS FTP Server Web Transfer Module should be installed on the same computer as WS FTP Server. This section provides a pre-installation checklist and install procedure for installing WS FTP Server Web Transfer Module.

#### **Pre-installation checklist for installing WS\_FTP Server Web Transfer Module**

WS\_FTP Server Web Transfer Module installs an IIS web application to communicate with the WS\_FTP Server database and FTP file system. Before you run the WS\_FTP Server Web Transfer Module installation, you need to install the prerequisite software and configure the WS\_FTP Server computer.

**1** Install WS\_FTP Server or WS\_FTP Server with SSH, v6.1.1 or later

The version 6.1.1 update enables the WS\_FTP Server to work with the WS\_FTP Server Web Transfer Module. To download this update, go to the WS FTP Server Software Updates page [http://www.ipswitch.com/support/ws\\_ftp-server/patch-upgrades.asp](http://www.ipswitch.com/support/ws_ftp-server/patch-upgrades.asp) on our web site.

For the installation requirements and procedure, see WS FTP Server Getting Started Guide <http://www.ipswitch.com/ftpserver611gsg>.

**2** Make sure Microsoft .NET Framework 3.0 is installed.

You can download and install .NET Framework 3.0 from the Microsoft Download Center [http://www.microsoft.com/downloads/details.aspx?FamilyID=10cc340b-f857-4a14-83f5-](http://www.microsoft.com/downloads/details.aspx?FamilyID=10cc340b-f857-4a14-83f5-25634c3bf043&displaylang=en) [25634c3bf043&displaylang=en](http://www.microsoft.com/downloads/details.aspx?FamilyID=10cc340b-f857-4a14-83f5-25634c3bf043&displaylang=en).

**3** Make sure Microsoft Internet Information Services (IIS) 5.0 or 6.0 is installed.

You need the Windows OS disk to install IIS. Go to **Control Panel > Add or Remove Programs**, then select **Add/Remove Windows Components**. Select **Internet Information Services** (or **Application Services** on Windows 2003), then follow the onscreen instructions.

**4** The Web Transfer Module needs access to the file system on your FTP host or hosts so it can upload and download files. During the Web Transfer Module installation, you will need to specify a Windows user account with permissions to the top folder of each WS FTP Server host (for each host for which you will enable WS FTP Server Web Transfer Module). We recommend you create a Windows user account for use by the Web Transfer Module.

Note that this Windows user account is used differently depending on the WS\_FTP Server host settings and the user database configured for that host:

- **If the host uses a Microsoft Windows or Microsoft Active Directory user database,** configured to use Windows file permissions, the user account permissions take precedence, and this Windows account is not used.
- If the host has a host-level impersonation account, which is required if the host Top folder uses a UNC path, the host-level impersonation account takes precedence, and this Windows account is not used.

If the host uses the WS\_FTP Server or ODBC user database, and the host-level impersonation is not specified, this Windows account is used.

**To install WS\_FTP Server Web Transfer Module:** 

**1** If you received an installation CD, insert it into a drive. If the Welcome screen does not appear, select **Start > Run**, and enter the drive path followed by launch.exe.

Example: D:\launch.exe

- OR -

If you downloaded the software from our Web site, double-click the executable (.exe) file to begin the installation.

- **2** On the Pre-installation Checklist screen, read the checklist items. Make sure you have set up the required configuration. Select "I have completed the Pre-installation checklist," then click **Next**.
- **3** On the installation Welcome screen, click **Next** to continue. The License Agreement dialog appears.
- **4** Read the license agreement. If you agree with its terms, select "I accept the terms of the license agreement," and click **Next**.

Next, the Impersonation Account for Web Transfer Module screen opens.

**5** Enter a Windows account that has full access to the top folder of the WS\_FTP Server host.

<span id="page-5-0"></span>The Web Transfer Module needs a Windows account to use for access to the FTP file system.

On the WS\_FTP Server computer, you should have created a Windows account that has full access to the top directory of the WS\_FTP Server host, as described in the preinstallation steps. Use that account username and password here.

**Domain or Server**. Enter the Windows domain name of the WS\_FTP Server computer, or the Windows computer name.

**User name**. Enter the user name for the Windows account.

**Password**. Enter the password for the account.

This account username and password will also appear in the WS\_FTP Server Manager, under **Home > Modules > Web Access Settings**. If necessary, you can modify this account after completing the installation.

**6** Choose the appropriate IIS web site for your application. Choose the default web site, unless you have created a dedicated web site for this server, then click **Next**.

The installation program also configures the Web Transfer web application to accept SSL connections on port 443. A self-signed certificate is installed. This allows your users to use HTTPS for secure transfers.

Next, the Destination Folder dialog opens.

**7** Click **Next** to install to the specified folder.

If you want to install to a different folder, click **Change**, then browse to the destination folder, or create a new folder, then click **OK**. You will be returned to the Destination Folder dialog. Click **Next**.

- **8** Click **Install**. The Install Wizard completes the installation. The Setup Wizard Completed dialog opens.
- **9** Read the notes related to post-installation steps, then click **Finish**.
- **10** You need to enable web access for users that will use the Web Transfer Client, and provide them the web address to log on, as described in the section, "Configuring WS FTP Server Web Transfer Module."

## <span id="page-5-1"></span>**Uninstalling WS\_FTP Server Web Transfer Module**

- **1** In the Control Panel, select Add/Remove Programs.
- **2** Select Ipswitch WS\_FTP Server Web Transfer Client, then click **Change/Remove** and follow the onscreen prompts to uninstall.

### <span id="page-5-2"></span>**"Silent Install for**

To automate installation of WS\_FTP Server Web Transfer Module, you can use silent install. This silent install uses the Microsoft Installer and command line options to execute the installation, rather than the record and play mechanism used by the WS\_FTP Server. The syntax for the command line is:

msiexec -i [path+executable].msi -q DBSERVERTYPE="PG" DBUSER="IPS\_xxxx" DBPASS="xxxx" DBSERVERNAME="Server\_X" DBSERVERPORT="5432" IS NET API\_LOGON\_USERNAME="DOMAIN\USER" IS\_NET\_API\_LOGON\_PASSWORD="xxxx" IISWEBSITENAME="Default Web Site"

The "-i" option indicates install. To uninstall, use the option "-x." The record (r) and silent (s) options are not used for the WS\_FTP Server Web Transfer Module silent install.

The install properties are as follows (follow each option with an equals sign and enclose each of the values in quotes):

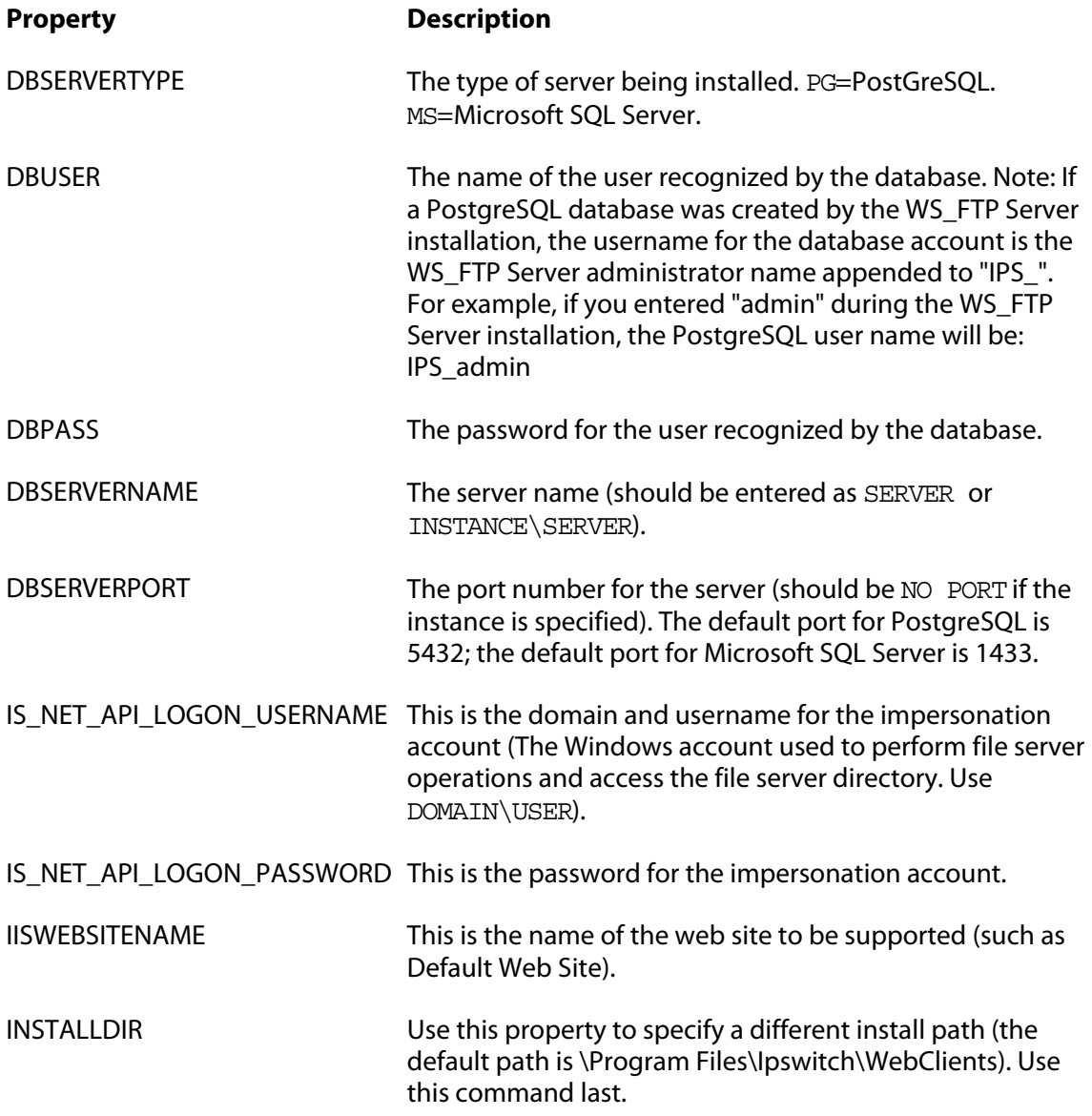

After the installation is completed, you can navigate to the INSTALLDIR to make sure the files are installed there.

#### <span id="page-7-0"></span>**CHAPTER 3**

# **Configuring WS\_FTP Server Web Transfer Module**

### **In This Chapter**

[Configuring WS\\_FTP Server Web Transfer Module](#page-7-0)...................................[7](#page-7-1)

## <span id="page-7-1"></span>**Configuring WS\_FTP Server Web Transfer Module**

WS FTP Server Web Transfer Module does not require installation on a user's computer. Your WS FTP Server users can access the files in their accounts using any browser, and the address (URL) that you provide them. To complete the configuration of WS\_FTP Server Web Transfer Module, you need to:

- **1** From your existing set of WS\_FTP Server users, add users to the Web Access list.
	- **1** Log in to the WS\_FTP Server Manager, and select **Home > Modules**. The Modules page opens.

#### **2** Select **Web Access**.

The Web Access page shows all eligible users, which is all users on all of your WS\_FTP Server hosts.

- **3** Add any users to whom you want to provide web access.
- **2** Roll out Web Access to your users by providing them the address (URL) that users will use to log on to the Web Transfer Client.

The address is: http://<local\_machine>/thinclient/login.aspx

where <local\_machine> is the domain name of the computer on which you installed the Web Transfer Client.

For example, if the local computer domain name is host1.wsftp.com, then the address your users need to log on to the Web Transfer Client is:

http://host1.wsftp.com/thinclient/login.aspx

You should test this address before sending it out to users.

 You can also launch the Web Transfer Client from the WS\_FTP Server program group (**Programs > Ipswitch WS\_FTP Server >WS\_FTP Server Web Transfer Client**.)

 If you add a user to the default host (specified in **Server > Server Settings > System Details**), the user will log onto the Web Transfer Client using their WS\_FTP server user name and password. If you add a user to a host that is not the default host, the user must log onto the Web Transfer Client using the host name, host separator, and username and password; for example: user2@host2.domain.com

#### **Secure Transfer via HTTPS**

E

For secure transfer, the Web Transfer Client is installed with SSL capability, which runs on port 443. The installation creates an SSL certificate which is used when the user connects via HTTPS. You can enable secure transfer by changing the address used to log on to the Web Transfer Client to use HTTPS, for example: https://host1.wsftp.com/thinclient/login.aspx